# **บทที่ 2**

**การเขียนโปรแกรมบน** 

**Arduino : Digital** 

อาจารย์สกรณ์ บุษบง สาขาวิทยาการคอมพิวเตอร์ คณะวิทยาศาสตร์ มหาวิทยาลัยราชภัฏบุรีรัมย์ zagon.bb@bru.ac.th

#### **การเขียนโปรแกรมบน Arduino**

#### **การเขียนโปรแกรมบน Arduino**

- การเขียนโปรแกรมบน Arduino นั้นใช้ภาษา C
- เขียนผ่านโปรแกรม
	- Arduino IDE
	- Visual Studio Code
- เซฟเป็นไฟลสกุล .ino

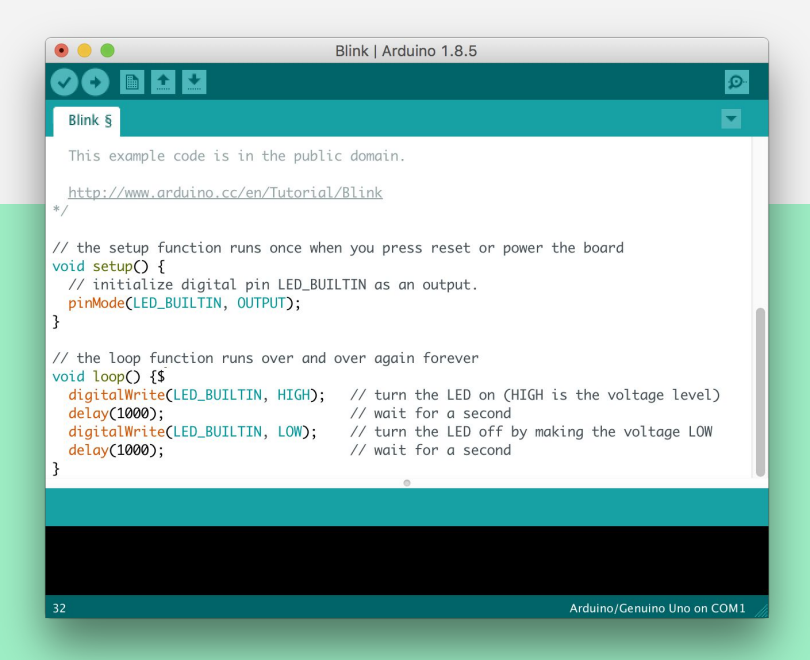

#### **การ Compile และ อัพโหลด Code ไปยัง Arduino**

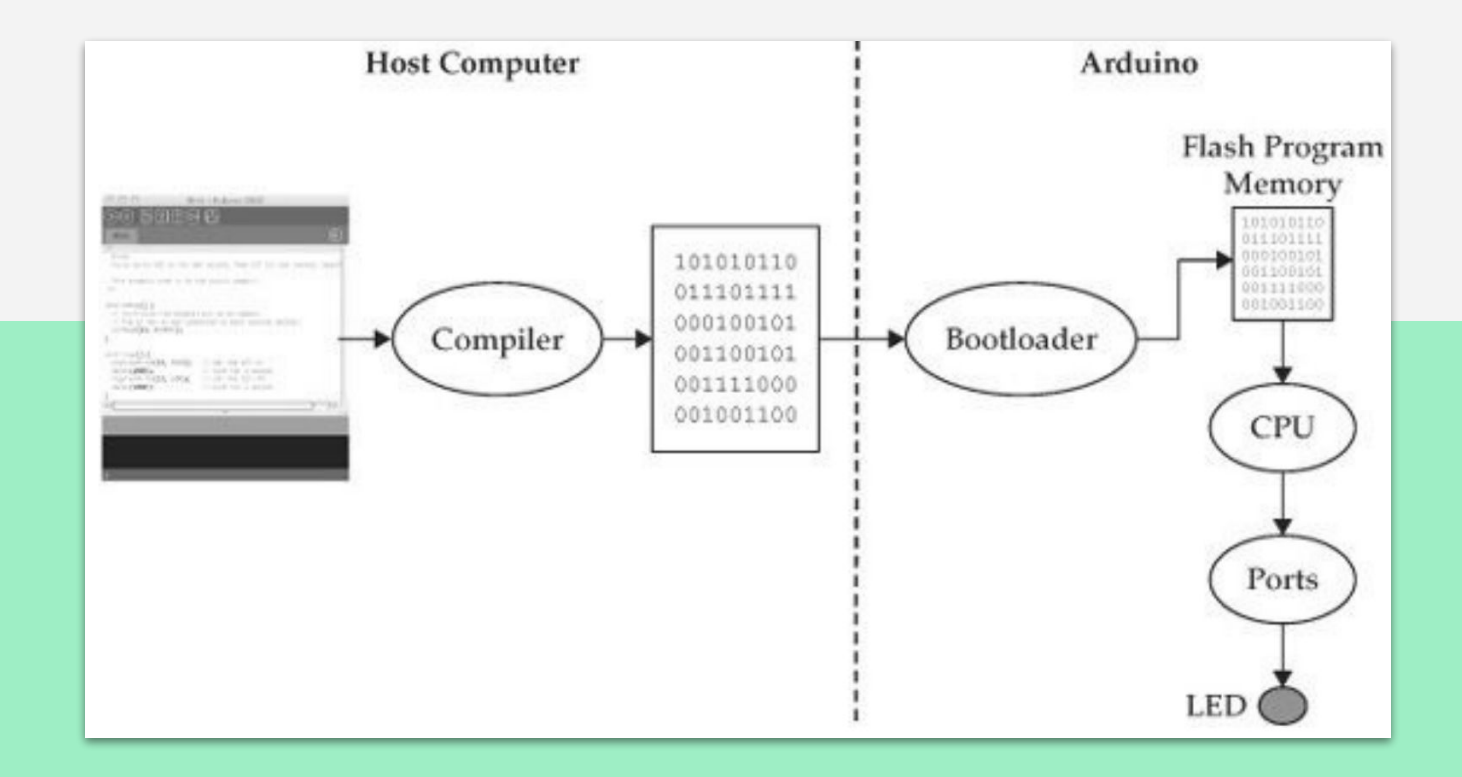

#### **การเขียนโปรแกรมบน Arduino**

- **เปิด tinkercad นําบอร์ด Arduino มาวาง**
- **● เปิด Code และเปลี่ยนเป็น Mode Text**

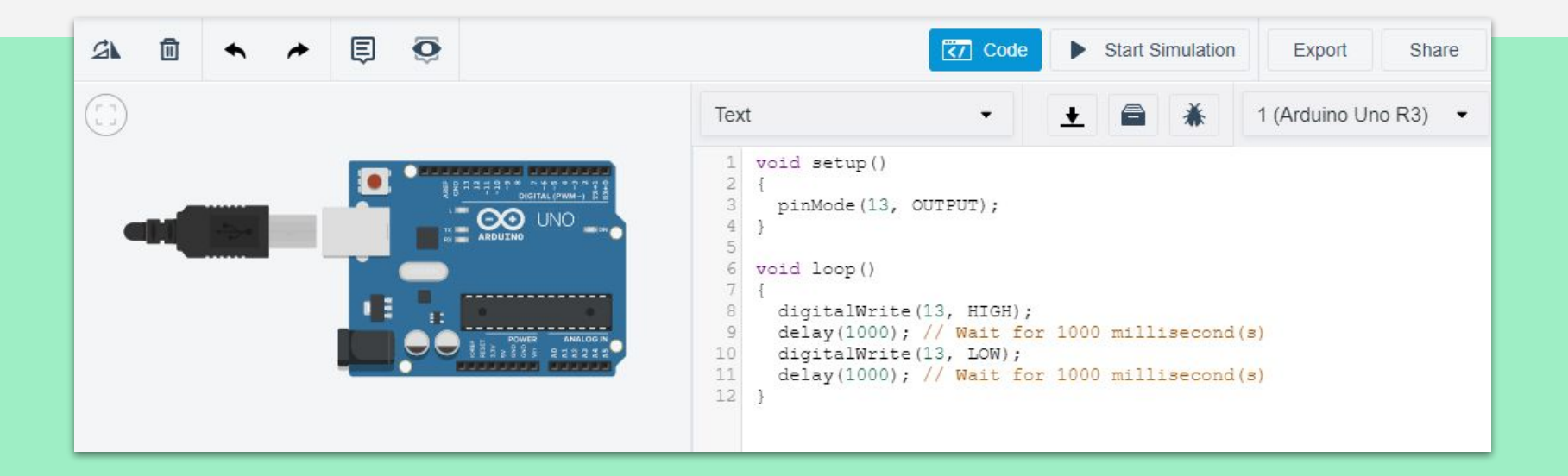

#### **โครงสร้างของ Code Arduino**

Code ของ Arduino จะแบ่งออกเป็น 2 Function ได้แก่ **setup** และ **loop**

- **● setup** : เป็น Function ที่ทํางานครั้งเดียว มันใช้ในการกําหนดค่าเริ่มต้น หรือทําอะไรก็ได้ที่ ทําแค่ครั้งเดียว
- **loop :** เป็น Function ที่ทํางานแบบวนซ˵าไม่มีที่สิ้นสุดจนกว่าจะ terminate ไปเอง

**การเขียนโปรแกรมบน Arduino การอ่าน เขียน Digital**

# **ถ้าต้องการให้ Ardino ไฟกระพริบครั้งเดียวต้องทํา อย่างไร ???**

## **ต่อ LED ให้กระพริบ ตาม Build in LED**

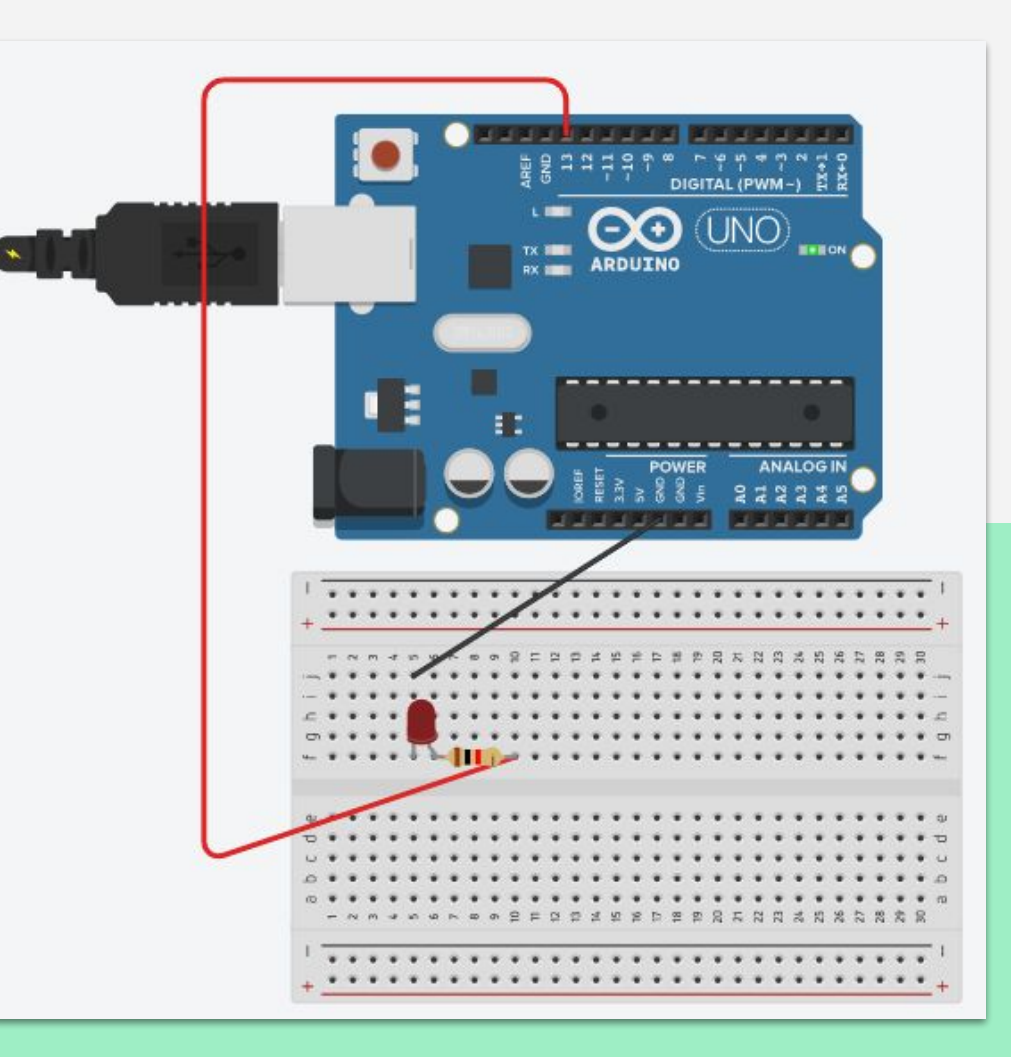

#### **ใช้ Push Button ส่ง action ให้ Arduino**

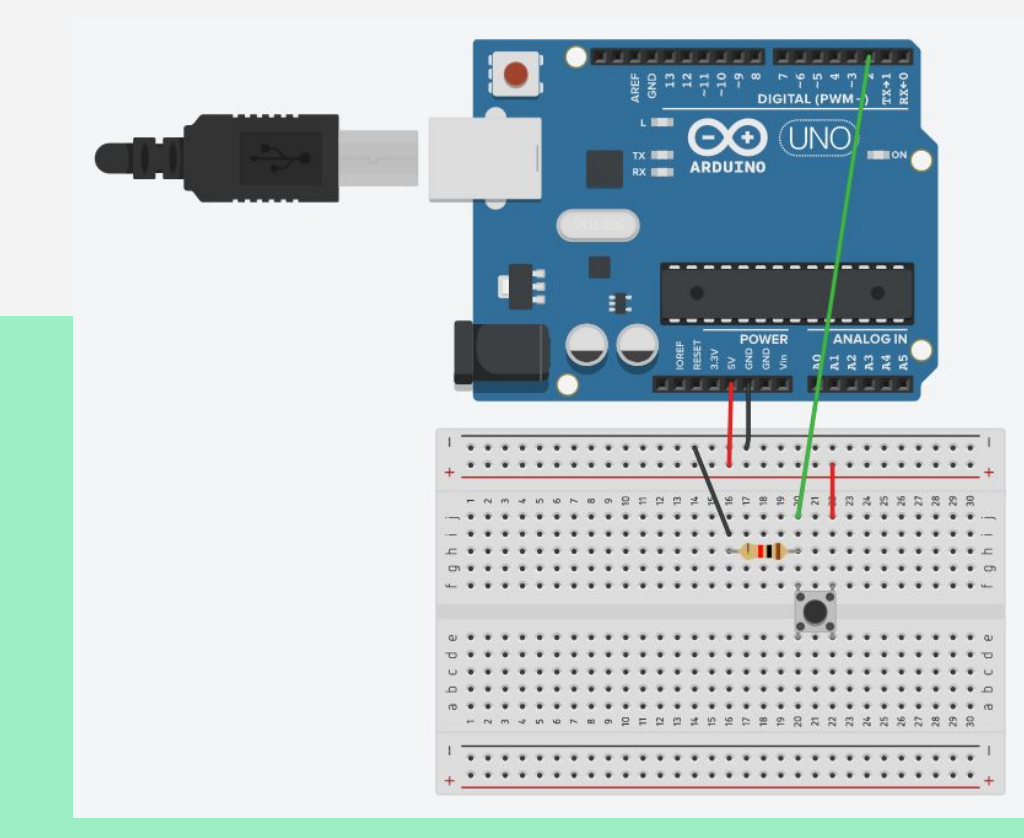

```
const int buttonPin = 2;
int buttonState = 0;
void setup()
{
  Serial.begin(9600);
  pinMode(buttonPin, INPUT);
}
void loop()
{
  buttonState = digitalRead(buttonPin); 
  Serial.println(buttonState);
  delay(10);
}
```
#### **ใช้ Push Button ส่ง action ให้ Arduino สั่ง LED**

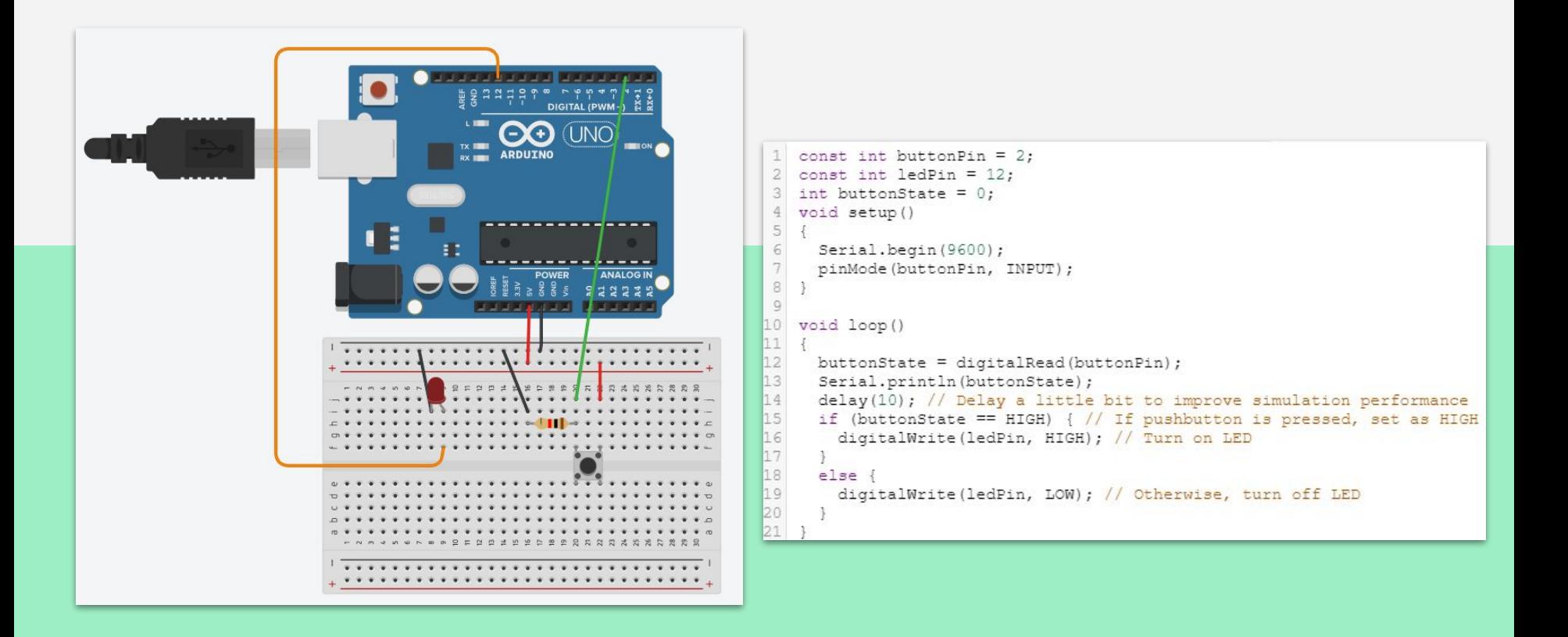

# **เพิ่ม LED เป็น 3 ดวง โดยใช้ 1 Push Button ควบคุมเปิด-ปิด**

**ให้นักศึกษาจําลองกล่องควบคุมไฟแดงโดยมี PushButton 3 อัน ควบคุมไฟ แดง เหลือง เขียว โดย เมื่อกดที่ PushButton ไฟแต่ละดวงจะติด 5 วิ แลัวดับ ไป**

#### **การอ่านค่า Analog**

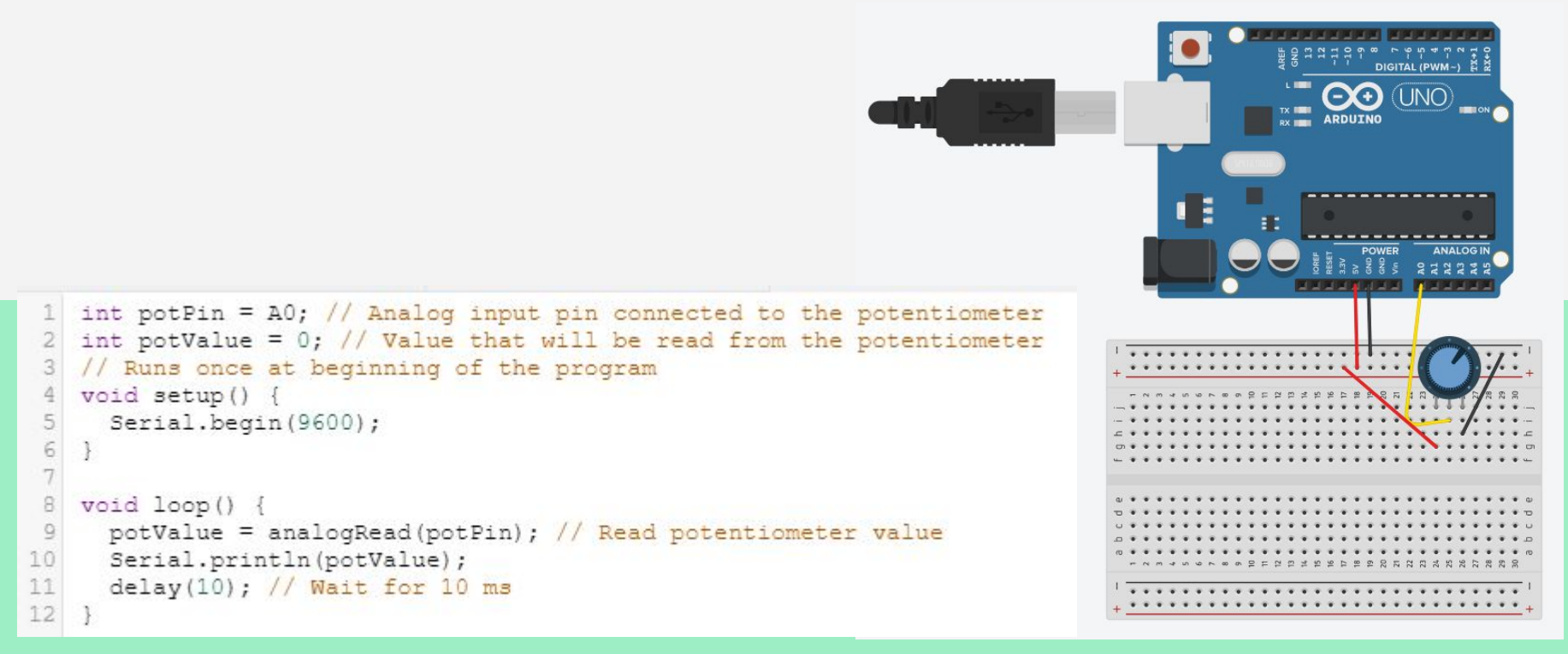

#### **การเขียนค่า Analog**

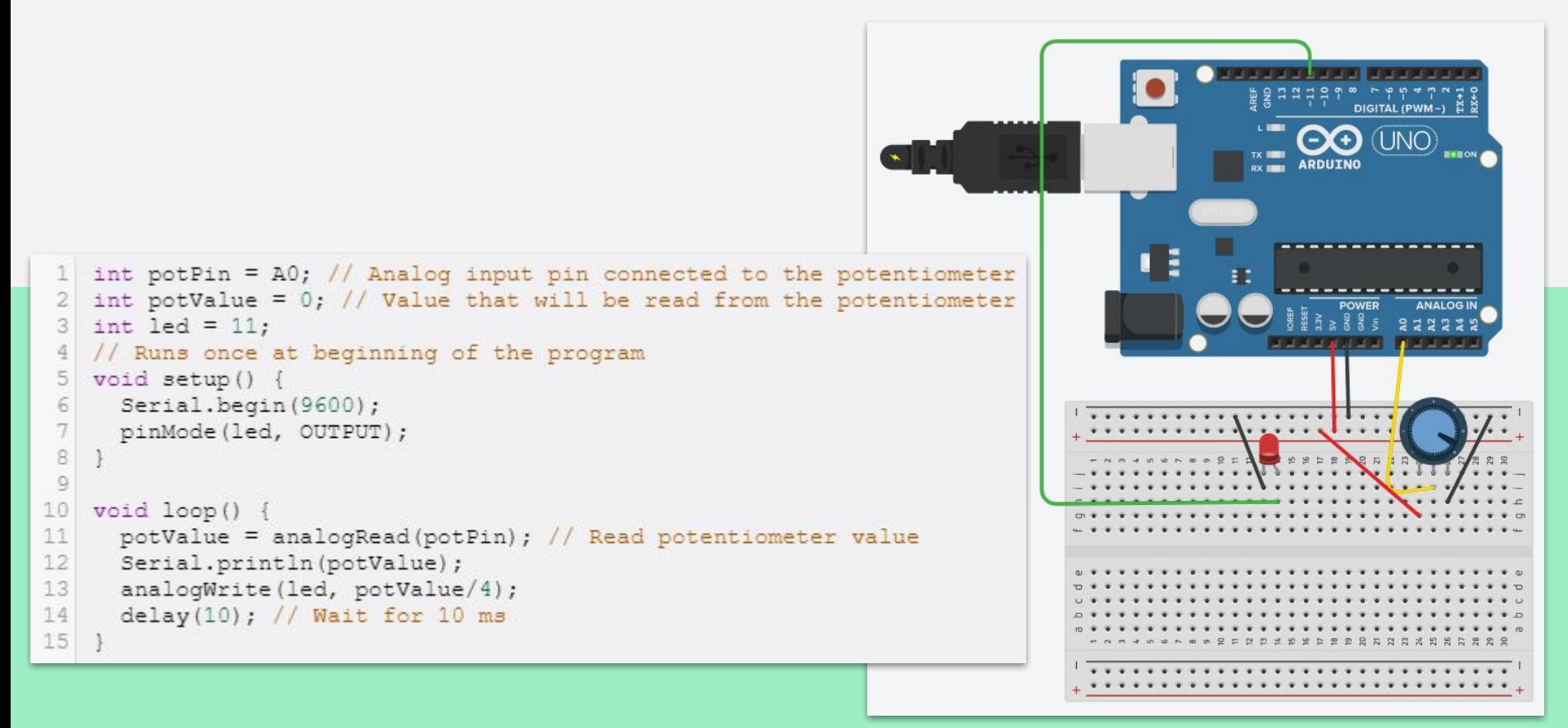

#### **BAR GRAPH**

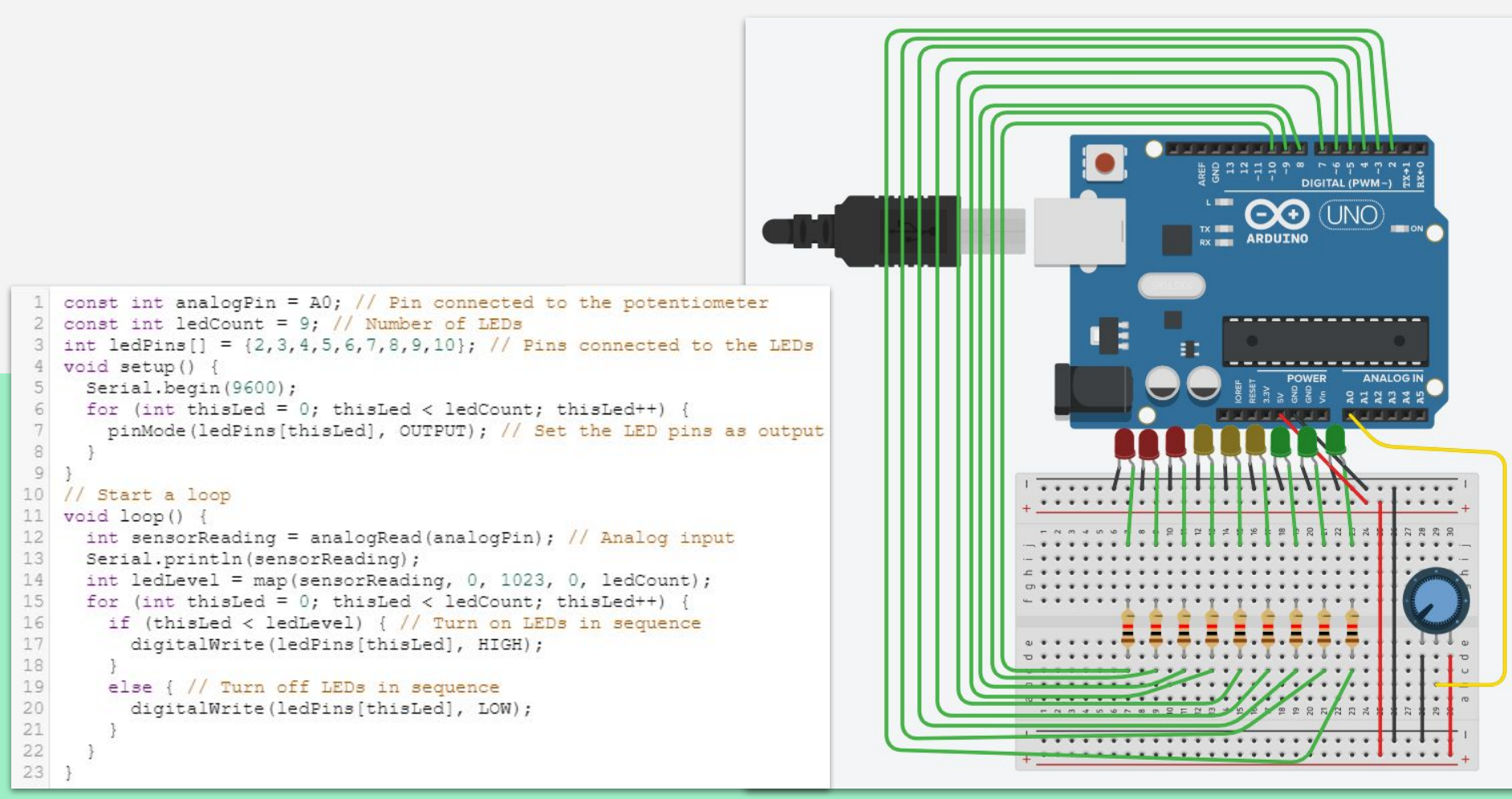

## **แบบฝึกหัด**

### ให้นักศึกษาอธิบายการทํางานของ Lab **BAR GRAPH**

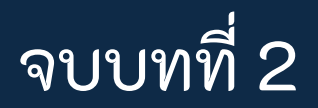